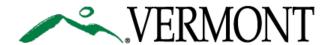

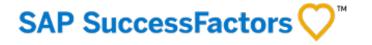

### SUCCESSFACTORS USER GUIDE FOREST, PARKS, AND RECREATION SEASONAL TEMPS

This Guide is For:

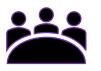

- ✓ Hiring Managers
- ✓ Administrators with Hiring Manager Privileges

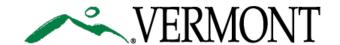

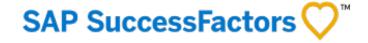

### TABLE OF CONTENTS

- 3. Logging on the First Time to SuccessFactors Portal/Resetting Password to SuccessFactors Portal
- 8. Home Page Navigation
- 10. Overview of SuccessFactors Recruiting Process for FPR Seasonal Temps
- 11. Creating a New Child Requisition
- 19. Reviewing Candidates and Using the Resumé Viewer

- 25. Forwarding Candidates As Applicants to Child Requisitions
- 27. Methods of Moving Candidates Through Pipeline & Commenting
- 34. Understanding and Managing Talent Status Pipeline
- 41. Correspondence with Candidates
- 48. Addendum Customizing Your Requisition List Views FAQs and Listing of System Generated Emails to Applicants

### FIRSTTIME LOG ON/ RESETTING PASSWORD

4. Logging In For the First Time

6. Resetting Password

Table of Contents

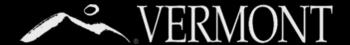

### FIRST TIME LOG ON

#### First Time Log On - State of Vermont Employees

This section will provide information on your access as a State of Vermont Employee.

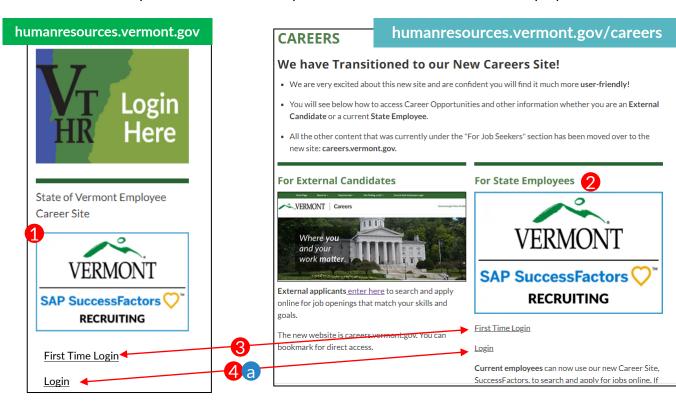

Current State Employees Login

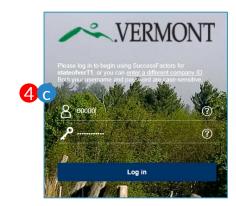

- As state employees, you will be able to access the new SuccessFactors Recruiting and Careers Site from the DHR website, (humanresources.vermont.gov) either by going to the login widget on the right hand column of the Home page (adjacent to the VTHR Login) or
- Going to the "For Job Seekers" Page (humanresources.vermont.gov/careers)
- You must select 'First Time Login' the very first time you attempt to access the system. This will take you to a page (not shown here) that will:
  - I. Review the new site's terms of use.
  - II. Take you through the first time login instructions explained on the next 3 pages.
  - III. Link you to help/user guides.
- 4) Only after you have set your password you may access the site in the future by:
  - a) Using the login link on the DHR Website widgets.
  - b) Using "For Current State Employees Login" Link on the external careers site.
  - Bookmarking the SuccessFactors Login Page.

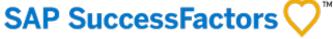

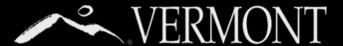

### FIRST TIME LOG ON

#### Logging In/Setting Password - State of Vermont Employees

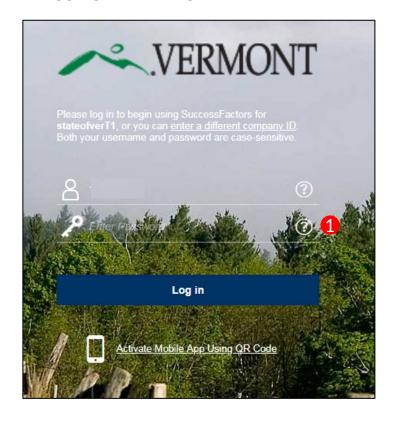

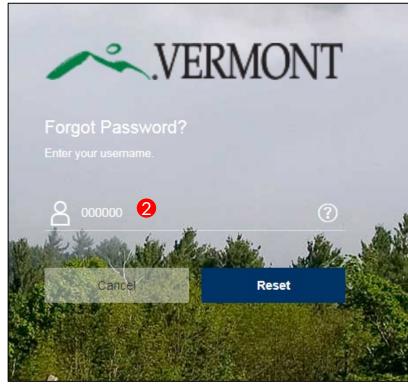

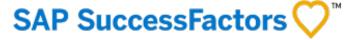

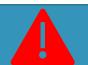

#### No State of Vermont Email?

If you don't have a State of Vermont email, you won't be able to set your password in this way.

Please contact Recruitment Services at: 802-828-6700 or toll free at 855-828-6700 Select Option 1, then Option 4

Email: DHR.Recruitment@Vermont.gov

- For the initial log in, you are required to change your password. Passwords can be changed/reset by the user with the "?" link beside the password login box.
- You will be sent to the Forgot Password Screen. Enter your User ID (Your State of Vermont Employee ID) and click "Reset"

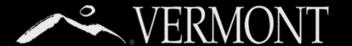

### VERMONT RESETTING PASSWORD

#### Logging In/Changing/Resetting Password - State of Vermont Employees

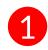

An email notification will be sent to your **State** email with a hyperlink to reset your password. See password requirements on Reset screen. Please close out of the browser completely.

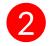

Click the hyperlink that was emailed to you or Copy and paste into your browser. Complete the fields as required then select the 'submit' button.

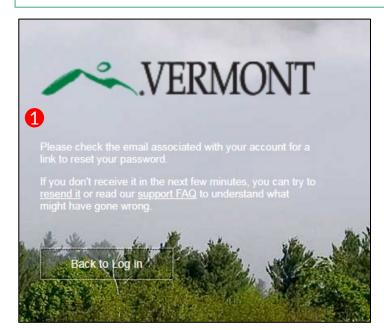

| SS     | System System <system@successfactors.com></system@successfactors.com>                                                                                                    |  |
|--------|----------------------------------------------------------------------------------------------------|--|
|        | Reset Password Support Notification                                                                                                    |  |
| Meirs, | Bill                                                                                                    |  |
|        |                                                                                                    |  |
| ou can | reset your password at the following URL: https://hcm4preview.sapsf.com/kba?token=V2-                                                                                                    |  |
|        | XhgP0260%2BW%2BnTKUBZqONwiA 2843AfOol6OfSaXCHqW9j0R8JDT2ge%2FAlcs5%                                                                                                    |  |
| FuVi5  |                                                                                                    |  |
|        | aAEmDqZNtTukmivk0updE3QkBoqQlbG7rBU13Y9GBfWUtfHeeinl3oyADBBJBUiuUU%                                                                                                    |  |
|        | VDHE2NYAXQkkjL%2Bm7DdDczSoy%2Fuv2YyMjdtgb%2FCpLVEfUtQlDdt5St2bY%                                                                                                    |  |
| FEVOL  | o1V%2FPQWU%2BzXkrspcHJc%2BSfuY%3D                                                                                                    |  |
|        |                                                                                                    |  |
|        | system-generated message through "Forget Password Support" requested by you. If you                                                                                                    |  |
| elieve | this is an error, please contact your support immediately.                                                                                                    |  |
|        | To the state of the state of th |  |

#### Reset Your **Password**

- · Passwords must be from 8 to 18 characters long.
- Passwords are case sensitive. They are required to be mixed case.
- · Passwords must contain at least one numeric character.
- · Password cannot be same as any of the previous 10 passwords.
- · Passwords may contain any combination of letters and digits.

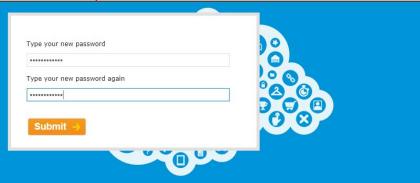

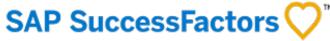

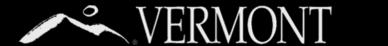

### RESETTING PASSWORD

#### Logging In/Changing/Resetting Password - State of Vermont Employees

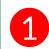

You will get a "Reset Successful" Screen if you have successfully chosen a password and they match. You can then proceed to login by clicking **Back to Log In** button.

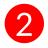

You will now be directed back to the login screen. You can proceed with your new password to log in to the SuccessFactors Recruiting system. If your computer is <u>not used by anybody else or a public computer</u>, you can store your login information in your browser.

#### Reset Successful!

Your password has been successfully reset. Click the button below to return to the login page.

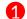

Back to Log in

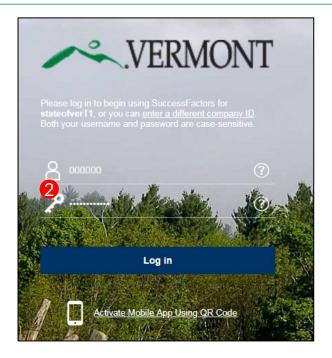

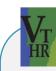

VS.

SAP SuccessFactors 🗘

#### WHAT'S THE DIFFERENCE?

The New SuccessFactors
Recruiting system is only for:

- Searching and applying for positions at the state.
- Creating and Managing Job Requisitions.

All other functions you currently do in VTHR (timesheets, etc.) will remain the same.

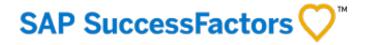

### HOME PAGE NAVIGATION

9. Home Page Navigation Tour

**Table of Contents** 

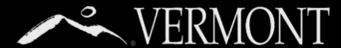

### HOME PAGE NAVIGATION

#### Tour of the Hiring Manager Home Page

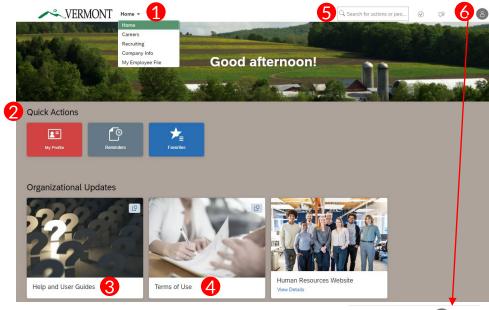

Brenda Carleton

Proxy Now

Suggestions
Settings
Admin Center
Show version information

U Log Out

Upon logging into the Success Factors Recruiting portal, you will be directed to your **home page**. The Home Page is a **Card Catalog**, with blocks of cards. Each tile created is accessible to users based on specific role created in the portal.

- 1) Home Tab All users have at least 3 dropdown options. All users will have "Home", "Careers," "Recruiting," and "My Employee File". Click on "home" to show the dropdown options, then hover over each drop-down menu and click to select. Based on your role, you may have other options.
  - Home. Is your home page for accessing any "To Do's", easily accessible job aid documents, and Quick Links.
  - "Careers" brings users to any current jobs posted within the State of Vermont for internal or external applicants.
     Searching and applying for jobs is detailed further in this document.
  - "Recruiting" brings users to a list of requisitions to which they've been assigned.
  - "Employee Profile File" brings users to their personal information in relation to work experience, previous employment, education and courses/continuing education.
- Quick Actions Cards: Users will have at least 3 tiles, based on their role.

- "My Profile" brings users to their personal information in relation to work experience, previous employment, education and courses/continuing education.
- "Reminders" displays any reminders that were set.
- "Favorites" where users can select links from the
   "Available" tab to create shortcuts
- 3) Help and User Guides: This tile will display useful help resources. For example, you may see a Job Aid for navigating through the SF Recruiting Portal.
- 4) Terms of Use for logging into SuccessFactors System. You should review upon your first login.
- 5) Search Bar: The search bar allows users to search by category on the job they are seeking. After typing in the search bar, a list of possible items will drop down where users can choose what they are looking for.
- 6) Account Navigation "Employee Profile" (the picture icon) has a drop down to select one of the following: "Settings" and "Log Out".
  - Settings allows users to, enable mobile.
  - Log Out allows users to logout of the system.

Overview of Forest, Parks, and Recreation Seasonal Temps Recruitment Process in SuccessFactors

Hiring Manager creates child requisition(s) for seasonal temp vacancies

Hiring Manager reviews applications on in ParkTemps 2.0

Hiring Manager interviews appropriate candidates, makes verbal offers

Candidate accepts verbal offer

Hiring Manager uses "Forward As Applicant" to forward application(s) to child requisition(s)

Hiring Manager moves applicant from "New Application" to "Pre-Offer" on child requisition

When pre-offer background checks (Criminal History Declaration and Tax Compliance) are cleared, HR Admin moves candidate to "Ready to Hire."

Hiring Manager enters background check completion date, time reporter group, step, and park address details on application and moves applicant to "Offer"

HR Admin generates and sends electronic written offer

HR Admin moves applicant into "Hired" after applicant accepts written offer

12. Logging In and Navigating to Recruiting Section

13. Filling in Job Detail Information

14. Completing Position Details

18. Sending Requisition to Next Step

Table of Contents

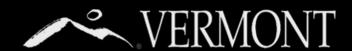

#### Logging In and navigating to Recruiting Section

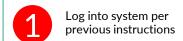

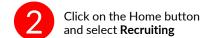

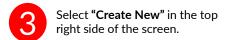

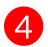

Recruiting ▼

Select "CHILD - FOREST PARKS NEW Job Requisition" from the list of options.

Q Search for actions or peo...

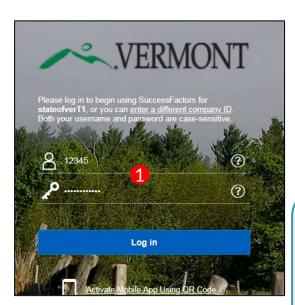

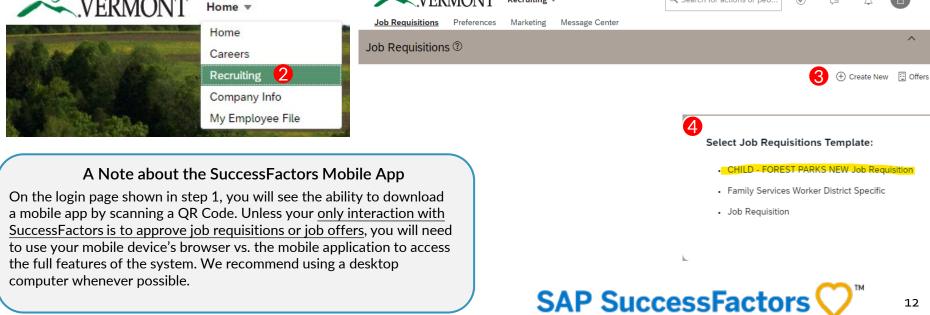

✓ VERMONT

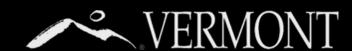

#### Filling in Job Detail Information

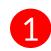

Enter the Internal Job Title, Hiring Manager\* (see important note below), Appointing Authority or Delegate, HR Field Administrator and Talent Acquisition. As you start to type names, the system will start to show options based on your input – see step 2 and toolbox on the right.

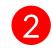

Using "Find User" - See Toolbox on right

# \* Internal Job Title \* Due Date (HR Use Only) 1 liring Manager \* Appointing Authority or Delegate \* HR Field Administrator \* Talent Acquisition \* Internal Job Title ① 05/25/2022 ② Find User.. ② ② Find User.. ② ③ Find User.. ② ③ Find User.. ②

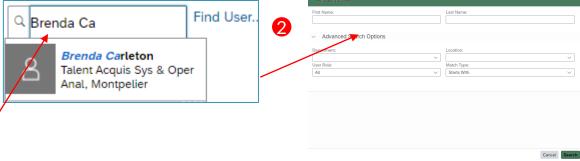

#### A

#### **Important Notes**

- Appointing Authority (or designee) Field: System notifies that a requisition has been created. This email
  will not require the Appointing Authority to take an action in the system. If approval is required, use the
  "Add Approver" button shown on page 16.
- 2. If you are starting a requisition on behalf of the actual hiring manager, please put <u>your name</u> in as hiring manager on this screen and then change to actual hiring manager on the "involved parties" screen as shown on page 16. If you don't, it will not allow you to complete all the details to send to next step. IMPORTANT:

  Even if you change the hiring manager here, there is no need to add yourself as an additional hiring manager shown on Page 16, Step 1 (you will not be able to.) You will still have the same access to the requisition as the hiring manager because of your role in the system.

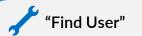

Please note you can use the "Find User" feature which enables you to search for the Hiring Manager, Appointing Authority or Delegate, HR Field Administrator and Talent Acquisition. Enter the information, click search and the system will list those that meet the criteria entered. The more information you enter the better the search results will be.

#### "Autocomplete" As you start to type name,

As you start to type name, the system will start to show options based on your input. Make sure you <u>click down</u> on the highlighted name to get it to populate the field. Just hovering won't work!

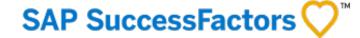

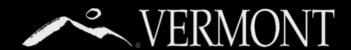

#### **Completing Position Details**

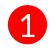

Once the information for the Hiring Manager, Appointing Authority or Delegate, HR Field Administrator and Talent Acquisition is entered click to NEXT button at the bottom of the screen.

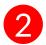

Once you press "next" the system will bring you to a new screen. At the top of the screen it will show you a "route map" of how the process will flow. You will create the requisition, it will then go to Field HR to confirm and approve, then to the Talent Acquisition team to confirm and post.

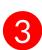

Below the "route map" will list the "Position Details" that need to be entered. Each field with the red asterisk (\*) will need to have data entered (see next page.)

| * Internal Job Title               | Parks Supervisor                                    | <b>②</b> |
|------------------------------------|-----------------------------------------------------|----------|
| * Due Date (HR Use Only)           | 12/14/2023                                          |          |
| * Hiring Manager                   | Emily White, Parks Regional Manager Find User       | <b>②</b> |
| * Appointing Authority or Delegate | Danielle Fitzko, Commissioner Find User             | <b>②</b> |
| * HR Field Administrator           | Cheryl Dopp, HR Administrator IV Find User          | <b>②</b> |
| * Talent Acquisition               | William Meirs, Talent Acquisition Manager Find User | <b>②</b> |

| Job Requisitions           | Preferences       | Marketing | Message Center           |   |                    |   |             |
|----------------------------|-------------------|-----------|--------------------------|---|--------------------|---|-------------|
| Parks Supervi              | isor (31003)      |           |                          |   |                    |   |             |
| ∨ Route Map                |                   |           |                          |   |                    |   |             |
| [                          |                   |           | Assessment               |   |                    | 7 | Completed   |
|                            | Requisition (i) _ | 2         | HR Field Administrator ① | 3 | Talent Acquisition | i | 4 Completed |
| Job Requisition Detail · J |                   |           |                          |   |                    |   |             |
| Req Id                     | 306               | 01        |                          |   |                    |   |             |

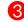

#### **Position Details**

The hiring manager is requested to provide as many details as possible in this section. Human Resources will validate all entries and resolve any discrepancies before proceeding. Please use the comments section to provide any special instructions regarding this job opening. If you have any questions, please call the Talent Acquisition Team at 828-6700, option 1, then option 4 or email dhr.recruitment@vermont.gov.

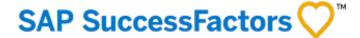

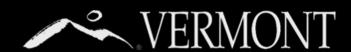

#### **Completing Position Details, Continued**

Job Requisition Detail · Job Profile Req Id

30960

|   |                             | Position Details                                                                                                    |
|---|-----------------------------|----------------------------------------------------------------------------------------------------|
|   |                             | The hiring manager is requested to provide as many details regarding this job opening. If you have any questions, pleas |
| 1 | * Position #/Position Title | •                                                                                                    |
| 2 | * Department Name           | No Selection $\checkmark$                                                                                               |
| 3 | * Posting Location          | No Selection $\checkmark$                                                                                               |
| 4 | * Posting State             | No Selection ∨                                                                                                    |
| 5 | * Schedule Type             | No Selection ∨                                                                                                    |
| 6 | * Position Status           | No Selection                                                                                                    |
| 7 | Number of Openings          | 1 ③                                                                                                    |
|   |                             |                                                                                                    |

No Selection

- 1) Enter the Job title or the position number
- 2) Enter the Department name from dropdown options
  - Enter the Posting Location from dropdown options
- 4) Enter Posting State
- 5) Enter Schedule Type from dropdown.
- 6) Enter Position Status from dropdown
- 7) Enter Number of Openings. If this has multiple positions being filled please add the position numbers in the above field labeled #1. Add any additional comments in the comment section at the bottom of the screen if needed.
- 8) Use drop down menu to select the Posting Parameters

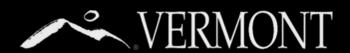

#### Appointing Authority or Delegate's role in Requisition Approval

On the next page, you will be confirming the involved parties on your requisition. Depending on your departmental processes, you will need to indicate the role of the appointing authority (or delegate) in your requisition approval process. Here is a chart that shows the scenarios and what actions you would take based on your internal processes.

Your have received Appointing Authority or Delegate Approval Prior to Creating Requisition and they only need to be notified and do not need to approve in the system

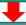

#### **Action:**

No further action needed as long as they were input as Appointing Authority/Delegate when you began requisition. You can proceed to the next step.

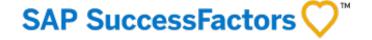

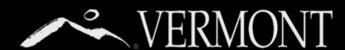

#### **Completing Position Details, Continued Involved Parties** Emily White, Parks Regional Manager Manage Additional Users Hiring Manager Additional Users \* HR Field Administrator Cheryl Dopp, HR Administrator IV Admin-selected Groups: HR Field X 1 Manage Additional Users Field HR Team Q William Meirs, Talent Acquisition Manager Find User.. (?) \* Talent Acquisition Admin-selected Groups: Talent Acquisition Members X ● HRIS X ● Configuration Team X ● Manage Additional Users Talent Acquisition Team Q Danielle Fitzko, Commissioner Overall Comments Use this comments section to provide any special instructions or notes about this recruitment. The comments will be recorded as part of the permanent history of this requisition.

- The Involved Parties information will pull in from the previous page. If an error was made you can correct it on this page. Be sure the hiring manager, HR Field and Talent Acquisition information is correct.
- 2) The hiring manager should add additional regional operations and admin staff who will have authority to manage the requisition. The hiring manager can add additional users even if they do not have the hiring manager role. This will not add them to the approval path and they will not receive notifications on the requisition.
- 3) The Overall Comments box can be used as open text. Any information that needs to be added can be placed here.
- 4) Once all information is entered press "Send to Next Step" at the bottom of the screen. NOTE: If you overlook a required field you will receive an error notification advising where the error was made. Errors will need to be corrected before you can send to the next step.

Note: The Field HR Team field will be pre-filled with "HR Field" under Admin-selected Groups, which allows other HR Admins to manage the requisition if the person assigned to "HR Field Administrator" is out of the office. There is no need to add anyone to this field.

\*Important: If you put

manager on first screen

in order to complete

the form, but are not

manager, make sure to

vourself as hiring

the actual hiring

correct it here!

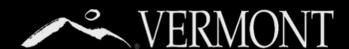

#### Sending Requisition to Next Step

This will bring you to the next screen which will confirm that you are sending the requisition to your Field HR Representative.

Press "Send to Next Step" at the bottom of the page.

→ Send to Next Step.

You will return to your dashboard page where you can view the requisition.

#### Send to Next Step

You're about to send this form to the next person(s) specified in the workflow.

Forward Form to Courtney O'Brien

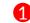

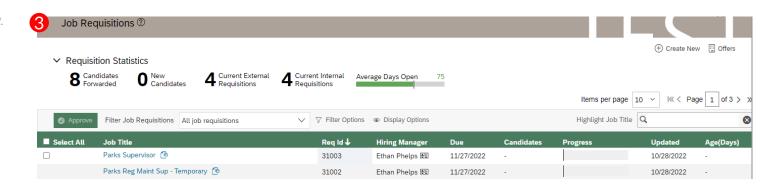

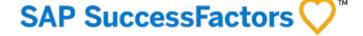

20. Job Requisition Dashboard

22. Reviewing The Candidate Application and Profile Page

23. Resume Reviewer and Saving Applicant Info

24. Mass Printing of Resumes and Application Info

Table of Contents

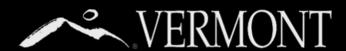

#### Job Requisition Dashboard

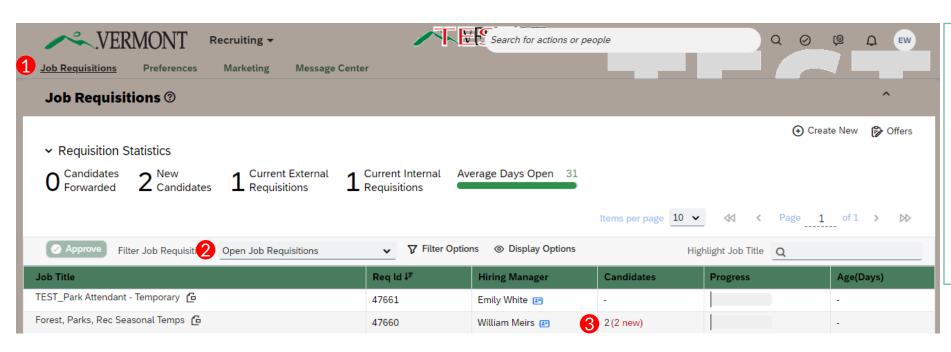

- To review your candidates, you will first need to navigate to your open job requisition from the Job Requisitions page
- Filter Job Requisitions: Edit this dropdown to show "Open Job Requisitions." Your page will refresh and display your posted, open job requisitions.
- The total of number of candidates is displayed as a link clicking this link will bring you to the list of applicants for your requisition (see screenshot on next page).

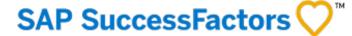

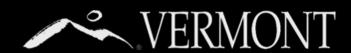

#### Job Requisition Dashboard

| << Page 1 of 1 > >>|

Items per page | 10 V

- Applicants should remain in **New Application** on the parent requisition unless they have asked to be withdrawn from <u>ALL</u> seasonal temporary opportunities with Forests, Parks, and Recreation, failed a background check, or otherwise would not be suitable for <u>any</u> seasonal temporary positions with FPR. In that instance, please move them to the appropriate "Not Selected" status. Your HR Field rep will move candidates who have been hired into "On Assignment" status to indicate they are no longer part of the talent pool.
- Review a candidate: Click the name of the candidate you want to review, and you will be brought to a page that opens to their full application. We will go over how to forward applications for suitable candidates to appropriate child requisition(s) after they have been interviewed on page 26.
- Not Selected sub-statuses include "Failed Background Check," "Applicant Declined/Withdrew," and "Other."

  If a candidate fails a background check, they should be placed into "Not Selected Failed Background Check."

  If a candidate no longer wishes to be considered for ANY FPR seasonal temporary positions for this season, move them to "Applicant Declined/Withdrew."

  If an applicant is not suitable for ANY FPR seasonal temporary positions for this season for another reason, move them to "Not Selected Other."

  There are no emails triggered to the candidate when placed into any of these statuses.

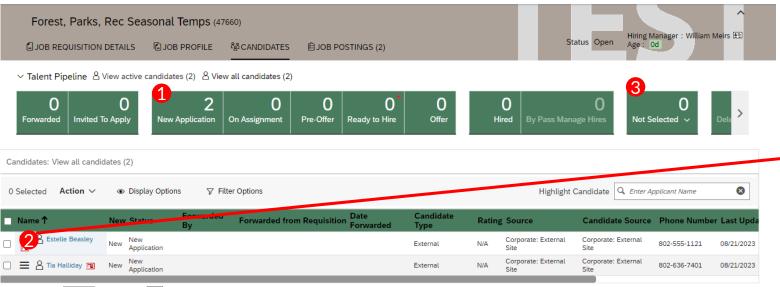

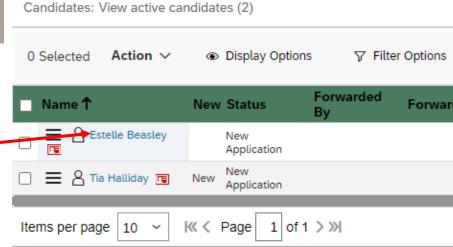

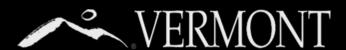

#### Reviewing The Candidate Application and Profile Page

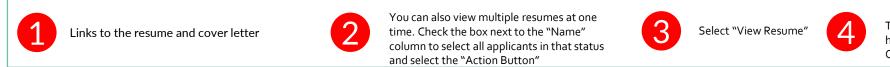

Select "View Resume"

There is space to enter notes you would like other hiring managers to see in the "Region" and "Central Office Notes" fields.

| L |                                |                                                     | and select the ". |
|---|--------------------------------|-----------------------------------------------------|-------------------|
|   | Estelle Beasley (External Cand | didate)  @gmail.com Cover Letter Resume & Applicate | i                 |
|   | ✓ Application                  |                                                     |                   |
|   | Candidate Status               | New Application ~                                   |                   |
|   | Hiring Notes                   |                                                     |                   |
|   | Region 1 Notes                 |                                                     |                   |
|   | Region 2 Notes                 |                                                     |                   |
|   | Region 3 Notes                 |                                                     | 4                 |
|   | Region 4 Notes                 |                                                     |                   |
|   | Central Office Notes           |                                                     |                   |
|   |                                |                                                     |                   |

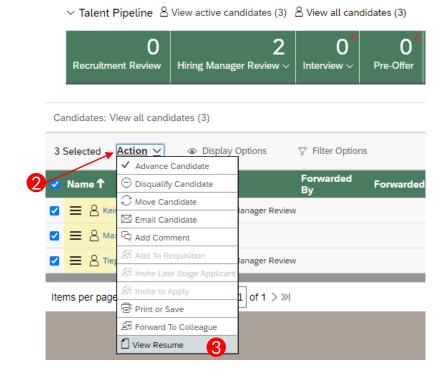

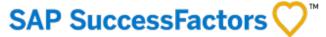

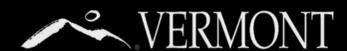

#### **Resume Reviewer and Saving Applicant Info**

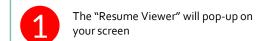

Switch between resumes using these "previous" and "next" arrows.

Click the "Close"
button in the lower
right corner to return
to your job requisition.

You can also print all application materials. Check the box next to the "Name" column to select all applicants

Click the "Action" Button and Select "Print or Save." You can Print and Save in this option.

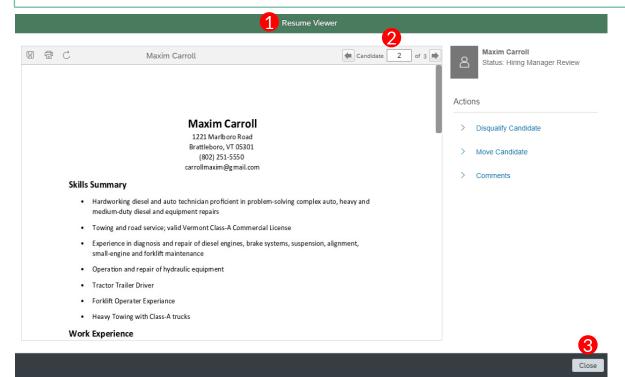

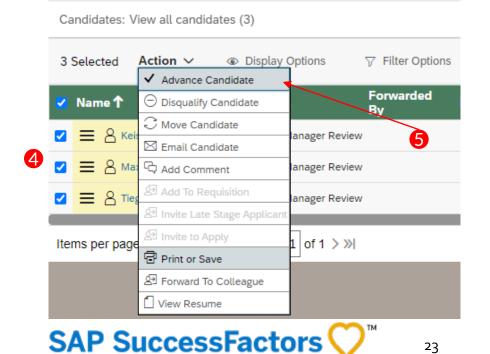

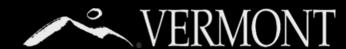

#### Mass Printing of Resumes and Application Info

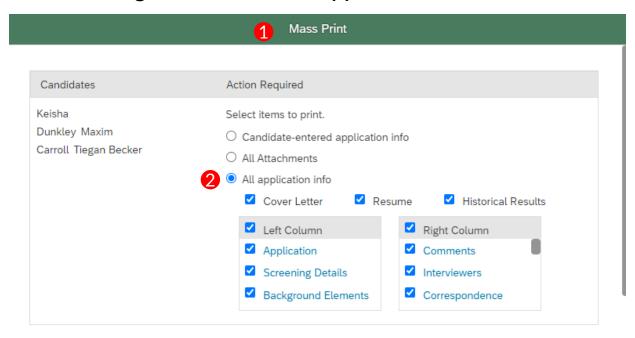

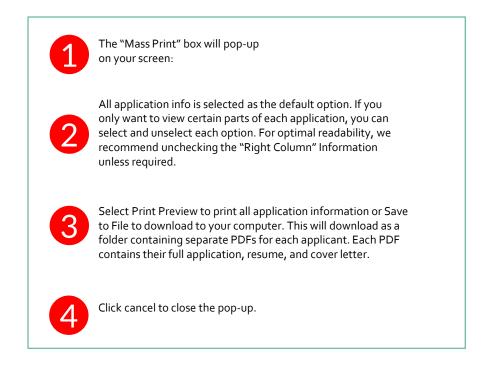

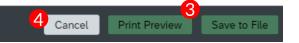

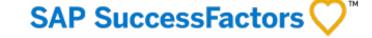

## FORWARDING CANDIDATES AS APPLICANTS TO CHILD REQUISITION

26. Forwarding Candidates As Applicants

Table of Contents

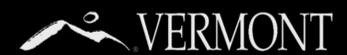

## FORWARDING CANDIDATES AS AN APPLICANT TO A CHILD REQUISITION

(USE WHEN FORWARDING APPLICATIONS FROM PARENT TO CHILD REQUISITIONS ONLY)

Once you have made a verbal offer and the candidate has accepted it, you will need to forward the candidate from the parent requisition to the appropriate child requisition.

From candidate listing, select the candidate(s) by clicking on the checkbox next to their name.

Note: Internal and external candidates must be forwarded separately, or it will cause an error.

- Click on the "Action" menu to expand the options and select "Forward As Applicant."
- Clear out any data that pre-populates and enter the Req ID of the requisition you wish to forward the candidate(s) to and select the radio button next to "Any Filter" next to "Match Criteria.
- Click on the "Search" button.
- Select the requisition you want to forward the candidate(s) to and then select "Forward to Selected."
- Select "Forward to Selected." The pop-up box will then indicate if the candidates were successfully forwarded.

|   | ✓ Talent Pipeline     Solution  View active candid  —————————————————————————————————— |                                          |  |  |  |  |  |
|---|----------------------------------------------------------------------------------------|------------------------------------------|--|--|--|--|--|
|   | Forwarded                                                                              | O Invited To Apply                       |  |  |  |  |  |
|   | Candidates: Vi                                                                         | iew all candidates (2)                   |  |  |  |  |  |
|   | 1 Selected                                                                             | Action V © Display Op  Advance Candidate |  |  |  |  |  |
|   | ■ Name ↑                                                                               | ○ Disqualify Candidate                   |  |  |  |  |  |
|   |                                                                                        | <b>○</b> Move Candidate                  |  |  |  |  |  |
|   | □                                                                                      | ⊠ Email Candidate                        |  |  |  |  |  |
|   | ✓ ≡ A Fra                                                                              | Add Comment                              |  |  |  |  |  |
| • |                                                                                        | Add To Requisition                       |  |  |  |  |  |
|   | Items per page                                                                         | Invite Late Stage Applicant              |  |  |  |  |  |
|   |                                                                                        | ☑ Invite to Apply                        |  |  |  |  |  |
|   |                                                                                        | Print or Save                            |  |  |  |  |  |
|   |                                                                                        | Forward To Colleague                     |  |  |  |  |  |
|   |                                                                                        | Forward To Requisitions                  |  |  |  |  |  |
|   |                                                                                        | 戶 Forward As Applicant                   |  |  |  |  |  |
|   |                                                                                        | View Resume                              |  |  |  |  |  |

|                                   | Forward To Requisition              | ns                                                             |                                     |                   |                   |
|-----------------------------------|-------------------------------------|----------------------------------------------------------------|-------------------------------------|-------------------|-------------------|
| ⚠ You have selected external cand | didate(s), only external job postir |                                                                | Forward                             |                   |                   |
| <b>3</b> Department               |                                     | Add the candidate(s) to the selected job requisition(s) and se | et the application status to Forwar | ded ∨             |                   |
| Location                          |                                     | Search Results                                                 |                                     |                   |                   |
| Pay Grade                         | Any                                 | Job Title                                                      | Req ID                              | Updated           | Relevance         |
| Recruiter                         | ٩                                   | ▼ TEST4_Parks Regional Maintenance Sup - Ter                   | mporary 30962                       | 10/28/2022        |                   |
| Req ID                            | 300920                              |                                                                |                                     |                   |                   |
| Posted within the last N days     |                                     | 1                                                              |                                     |                   |                   |
| Roles                             | Add Role                            |                                                                |                                     |                   |                   |
| Keywords                          | ● in job title O in job title       |                                                                |                                     |                   |                   |
| Match Criteria                    | Any-filter                          |                                                                | Close                               | Forward to Select | ted Refine Search |
| Include unposted jobs             |                                     |                                                                |                                     |                   |                   |
|                                   |                                     | Cancel Search                                                  |                                     |                   |                   |

- 28. Method 1: Drag and Drop
- 30. Method 2: "Action" Dropdown
- 31. Method 3: Take Action From Applicant Profile
- 32. Method 4: Moving Candidate from The Resume Viewer
- 33. Adding Comments to Candidates

Table of Contents

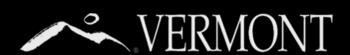

#### Method 1: Drag and Drop

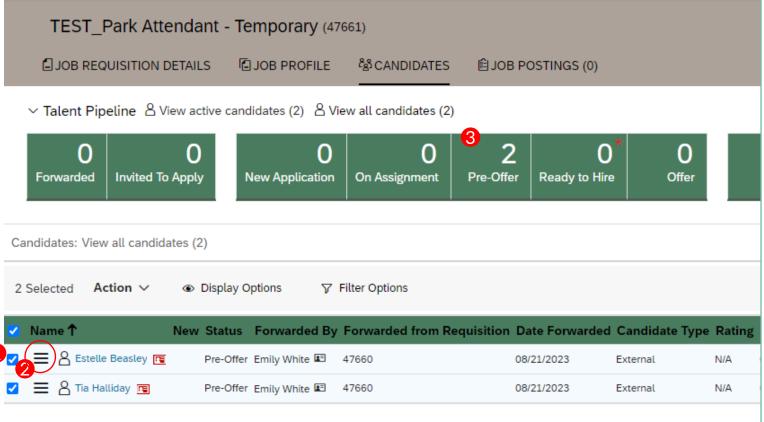

Once a candidate has been interviewed and is forwarded as an applicant to a child requisition, they should be moved immediately from "New Application" to "Pre-Offer" status. Applicants' progress through the recruitment process needs to be updated on the child requisition so they receive notifications to take action through the rest of the process, and so Field HR is aware of when they need to take action on an applicant.

You can also create comments and tags on candidate profiles. There are multiple options to move candidates from one status to another.

#### Method 1 – Drag & Drop:

You can use this method to move either an individual candidate or a group of candidates from one status to another:

- Select the box at the top of the "Name" column to select all candidates (skip to step 2 if moving an individual candidate)
- Click and drag the icon with 3 horizontal lines next to any of the selected candidates' names. If you are moving an individual candidate, click and hold the 3 horizontal line icon next to their name.
- Drag the candidates to the appropriate status "bucket"

A "Move Candidate" box will appear on your screen (see next screenshot)

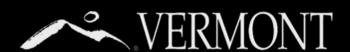

#### Method 1: Drag and Drop

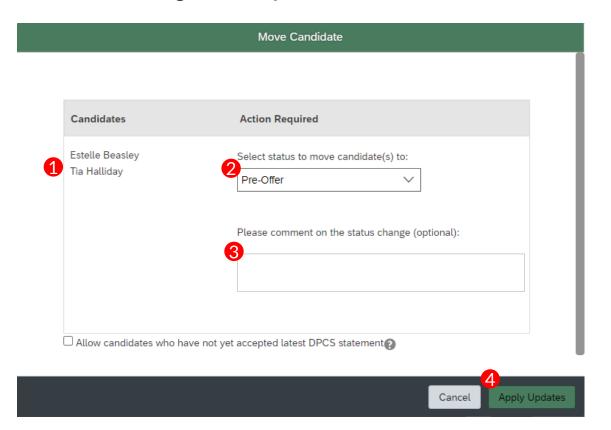

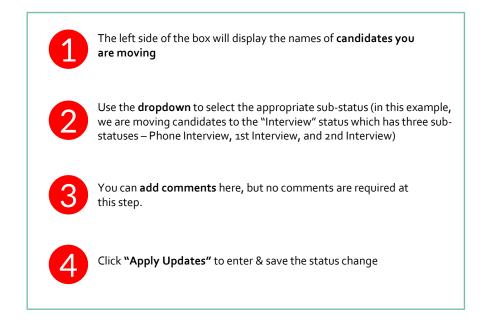

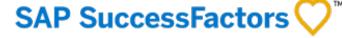

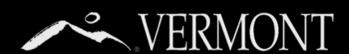

#### Method 2: "Action" Dropdown

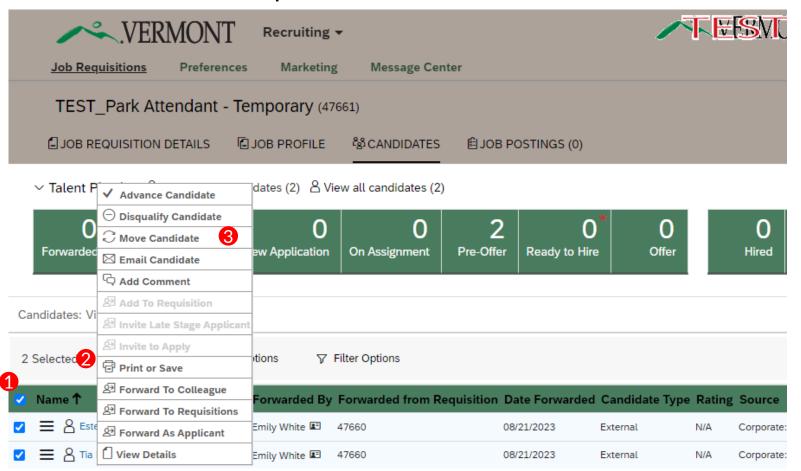

You can use this method to move either an individual candidate or a group of candidates from one status to another:

- To move all candidates select the box at the top of the "Name" column. If you only want to move 1 candidate, select the box next to their name.
- Hover your mouse over the "Action" dropdown. (It is hidden behind the menu in this graphic.)
- Select the appropriate action for the candidate(s) you are moving. Each action will cause a new box to appear on your screen, similar to the "Move Candidates" box.
  - 1. Disqualify Candidate will move candidates to the Not Selected status. You will have to select a rejection reason. None of the three Not Selected sub-statuses on an FPR child requisition will send a rejection letter. If you are rejecting a group of candidates in one action, the same rejection reason must apply to all candidates
  - 2. Move Candidate will advance candidates to a new status

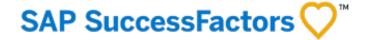

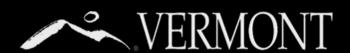

#### Method 3: Take Action From Applicant Profile

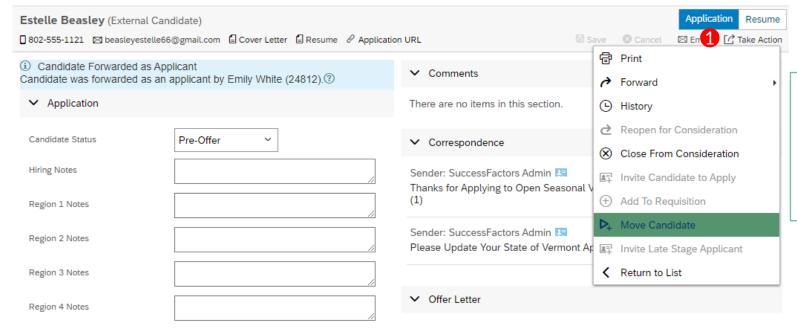

You can use this method to take action on an individual candidate directly from their profile. To get to a candidate's profile, click their name on the candidate list:

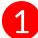

Near the top-right corner of the candidate profile, click the "Take Action" link and a list will appear with the actions you can take on that candidate. You have the options to move the candidate to a new status, or to close them from consideration.

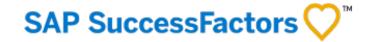

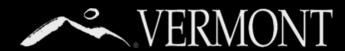

#### Method 4: Moving Candidate from The Resume Viewer

You can also move candidates directly from the Resume Viewer. The next section will explain in more details all the great functionality of the Resumé Viewer.

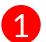

Click the box at the top of the "Name" column to select all candidates

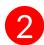

Hover over Action Button and click "View Details" to open to Resume Viewer

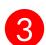

Select "Move Candidate" to advance the candidate to a new status, or "Disqualify Candidate" to remove them from consideration.

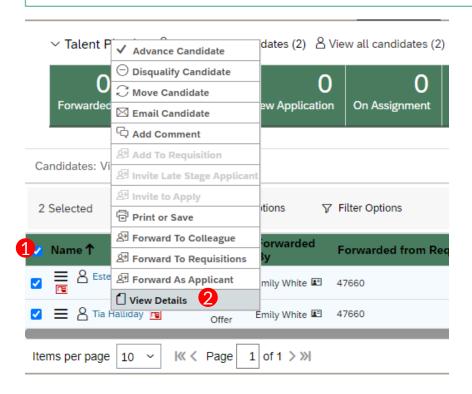

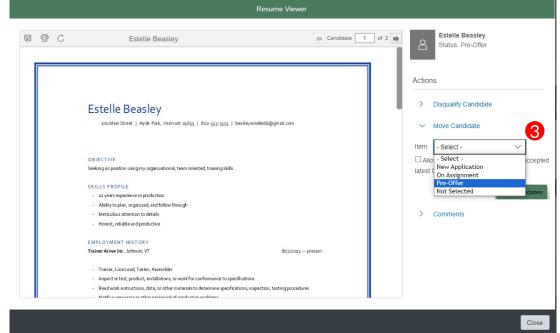

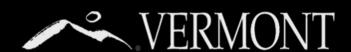

#### Adding Comments to Candidates

Another feature of SuccessFactors is the ability to add comments to candidates. There are two ways to add comments.

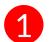

You will see the Comments section near the top right corner of the candidate's profile. Click the "+Add" link to add a comment about the candidate.

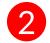

Click the Comments links to add comments to a candidate directly from the Resume Viewer.

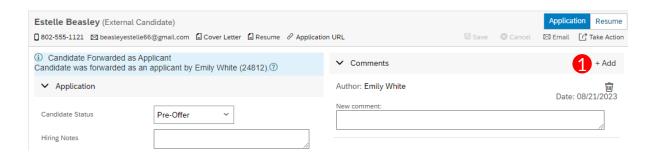

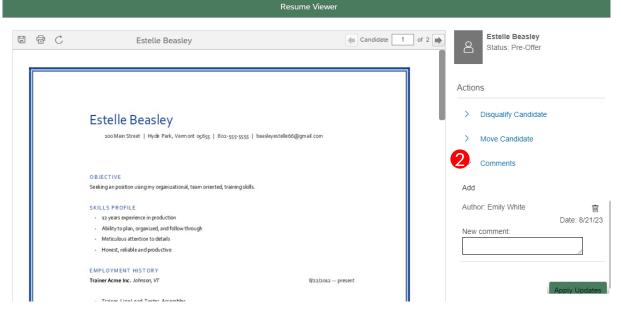

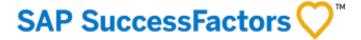

## UNDERSTANDING AND MANAGING TALENT STATUS PIPELINES

35. Responsibilities within the Talent Status Pipeline

36. Navigating to Candidate Lists

37. Candidate Review and Interviewing Statuses

38. Moving to Pre-Offer Stage with Selected Candidate

39. Ready to Hire and Offer Stage with Selected Candidate

40. Disposition of Non-Selected Candidates

Table of Contents

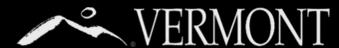

# UNDERSTANDING AND MANAGING TALENT STATUS PIPELINES

#### Responsibilities within the Talent Status Pipeline

We will review all of these Pipeline Statuses in the following pages, but this will give you a guide on who is responsible to manage candidate actions within each status.

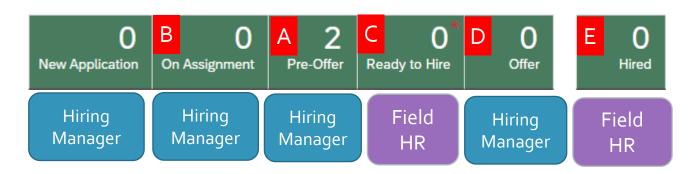

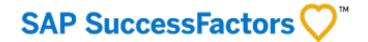

#### Pre-Offer (Child Requisition Only):

Hiring Manager (HM) submits a notice to applicant to update application for tax compliance and criminal history declaration, as required. When the applicant has submitted the info, Field HR reviews and follows up with HM if there are any issues.

#### On Assignment (Parent Requisition Only):

HM moves applicants who have been hired to a child requisition into On Assignment status on the parent requisition only to remove them from the talent pool.

#### Ready to Hire (Child Requisition Only):

After Field HR has validated tax compliance and reviewed criminal history declaration, they move the applicant into "Ready to Hire" and notify the HM of the results.

#### Offer (Child Requisition Only):

Once the applicant has cleared department background checks, the HM notifies Field HR to proceed with a formal written offer by moving the candidate into Offer status. The HM will need to enter the date the background check results were received, tentative start date, the time reporting group, step, and address of the park where the applicant will work and save before they can move the applicant into Offer.

#### Hired (Child Requisition Only):

Field HR moves applicant to Hired after they accept offer and ensures all new hire data is accurate. This will-

- Close the requisition if number of hires equals number of openings on requisition
- 2. Send new hire data over to VTHR

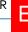

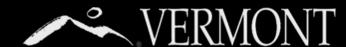

# UNDERSTANDING AND MANAGING TALENT STATUS PIPELINES

#### **Navigating to Candidate Lists**

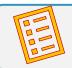

NOTE:

Please see the next 2 sections on moving candidates through the pipeline: "Methods of Moving Candidates Through Pipeline & Commenting" and "Reviewing Candidates and Using the Resume Viewer"

Go to "Home" at the top of the screen and select "Recruiting"

Click on the number of candidates in the requisition to review

You are now displaying the candidate list and hiring statuses.

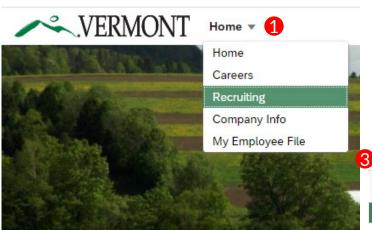

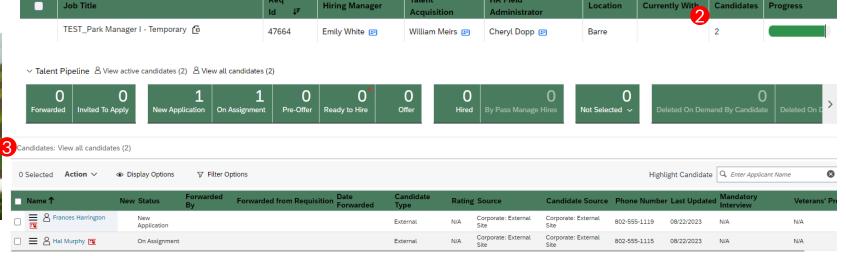

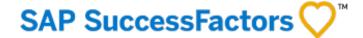

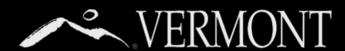

## UNDERSTANDING AND MANAGING TALENT STATUS PIPELINES – PARENT REQUISITION

## **Candidate Review and Interviewing Statuses**

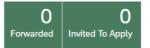

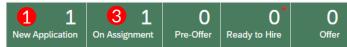

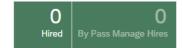

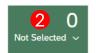

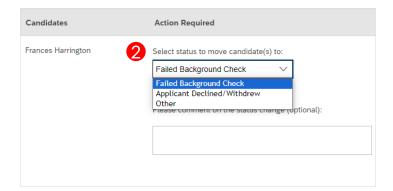

Applications on the parent requisition should stay in "New Application" status so that other hiring managers will see all applications without having to look through other statuses.

- 1) New Application: Candidates are automatically placed into this status upon submitting their application.
- 2) Not Selected: If you have a candidate who is unsuitable for any seasonal temporary positions with FPR, then they should be dispositioned with the appropriate status so that other hiring managers don't waste time reviewing their application. The statuses available are "Failed Background Check," "Applicant Declined/Withdrew" use only if the applicant asks to be removed from consideration on <u>ALL</u> seasonal temporary FPR positions and "Other."
- 3) On Assignment: Hiring Manager will place candidates in this status once they have been Forwarded As Applicant and placed into "Pre-Offer" on a child requisition.

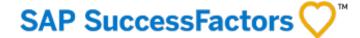

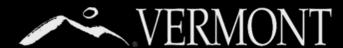

# UNDERSTANDING AND MANAGING TALENT STATUS PIPELINES

## Moving to Pre-Offer Stage with Selected Candidate

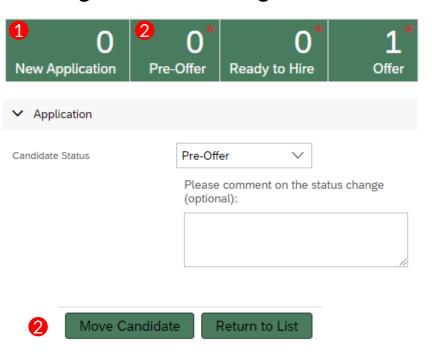

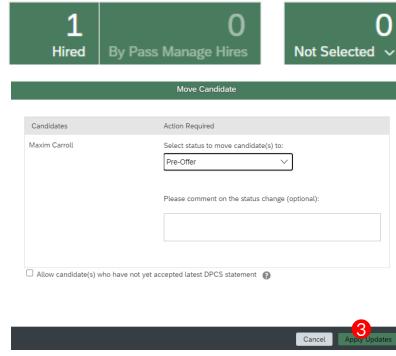

- 1) New Application: Once you "Forward as Applicant" from the parent requisition to the child requisition, the applicant will once again be automatically placed into "New Application" status.
- 2) Immediately move the candidate to the Pre-Offer Status.
  - a. In the application dialog box, click "Move Candidate"
  - b. In the Move Candidate Dialog box that will next pop up, you may add comments if you wish, and then click "Apply Updates" button.
- 3) The candidate will receive an email notification to update their application. The updated application will complete the candidate's Tax Compliance statement and Criminal History Declaration. Your Field HR Administrator will receive the applicant's updated application and notify you when you may proceed with next steps, by moving the candidate to the Ready to Hire status.

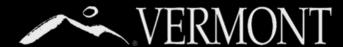

# UNDERSTANDING AND MANAGING TALENT STATUS PIPELINES

## "Ready to Hire" and "Offer" Stage with Selected Candidate

∨ Talent Pipeline 

∠ View active candidates (3) 

∠ View all candidates (3)

| 0                  | 3                       | 0*          | <b>1</b> 0* | 2 0           | 0*    | 0     | 0                    | 6       | 0       |
|--------------------|-------------------------|-------------|-------------|---------------|-------|-------|----------------------|---------|---------|
| Recruitment Review | Hiring Manager Review V | Interview ~ | Pre-Offer   | Ready to Hire | Offer | Hired | By Pass Manage Hires | Not Sel | ected ~ |

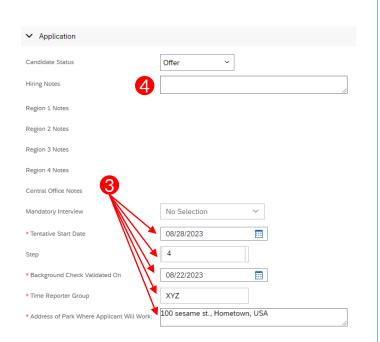

- Ready to Hire: You will receive an email notification when the Field HR Administrator has moved the candidate to this status. This status means that you may proceed with a conditional verbal offer. If there is a pending hire-into-range request or departmental level background check you perform, leave the candidate in this status until those are completed. Once the candidate has accepted your verbal offer, you will move the candidate to the offer status.
- 2) Offer: Move the candidate to Offer status (drag and drop) to trigger your Field HR Administrator to submit a formal written offer to the candidate.
- 3) There are four fields you will need to complete before you can save the "Offer" status. These fields include:
  - a. Tentative Start Date
  - b. Background Check Validated On (The date the formal background check results were finalized)
  - c. Step
  - d. Time Reporter Group
  - e. Address of Park Where Applicant Will Work
- 4) Enter comments into "Hiring Notes" to inform the Field HR Administrators of any other details that need to be included in the offer letter.
- 5) Click "Save."
- If there are other candidates on the child requisition who will not be hired, move them to "Not Selected" status with the appropriate subselection.

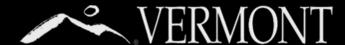

## UNDERSTANDING AND MANAGING TALENT STATUS PIPELINES

## **Disposition of Non-Selected Candidates**

It is expected that hiring managers will only forward applicants they know they are going to hire to a child requisition. However, if you end up with a candidate that you are not interested in pursuing, move them to the appropriate "Not Selected" status.

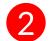

Select a reason from the dropdown menu and click "Save" at the bottom of the screen. Candidates will receive a rejection notification email.\*

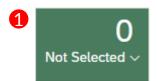

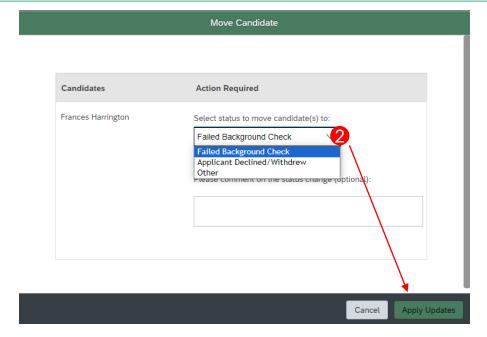

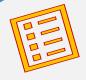

## **NOTES:**

- Hiring managers will not have access to the "Ready to Hire, Offer, or Hired" statuses. These statuses are used by Field HR and Talent Acquisition.
- 2. Any candidate still in an active status (New Application through Offer) when the final candidate is moved into "Hired" status will automatically receive a letter stating the position has been filled; however, we strongly encourage hiring managers to disposition these candidates appropriately prior to moving the finalist into "Hired" status.
- \*"Not Selected" rejection notifications
  - These will not trigger an email to candidates:
    - Failed Background Check
    - Applicant Declined/Withdrew
    - Other

## CORRESPONDENCE WITH CANDIDATES

42. Automated Correspondences

43. Manual Correspondences

45. Correspondences via Message Center

Table of Contents

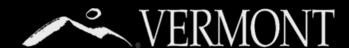

## CORRESPONDENCE WITH CANDIDATES

## **Automated Correspondences**

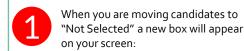

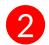

The candidates you are taking action on are shown on the left side of the box

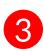

**Select a rejection reason** from this drop down. It is important that you select the correct reason, as there are different template letters for each rejection reason. The rejection reason you are selecting needs to apply to all candidates that you are taking action on.

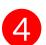

**Click "Apply Updates"** to make the status change to "Not Selected." This will also trigger an automated rejection letter to the candidate.

## **About Correspondences**

It is critical to communicate with your applicants throughout the hiring process to keep them informed of their status. You'll need to communicate with applicant to schedule them for interviews, to let them know if they are not being interviewed, to inform them of your decision after interviewing, to extend an offer, and possibly for other reasons.

There are 2 ways to send correspondences to candidates directly from your job requisition. For candidates you are rejecting, there are template emails that automatically send to candidates when they are moved to "Not Selected" status. If you want to reject a candidate via a phone call or direct email, move the candidate to Not Selected status with the reason "Other" and make a comment indicating the actual not selected reason and that you are following up with the candidate outside of the system. You can also manually send a template or customized email to a candidate directly from the job requisition at any point in the hiring process.

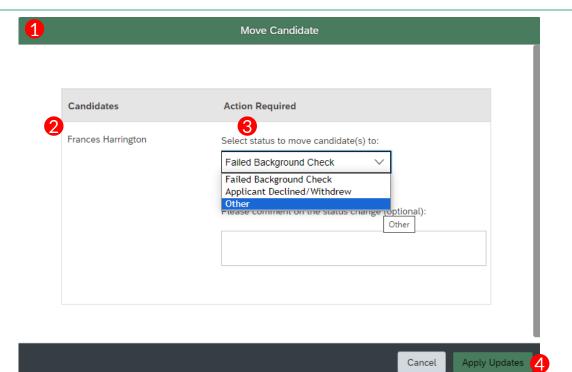

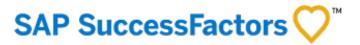

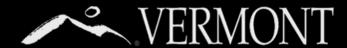

## CORRESPONDENCE WITH CANDIDATES

## Manual

## Correspondences

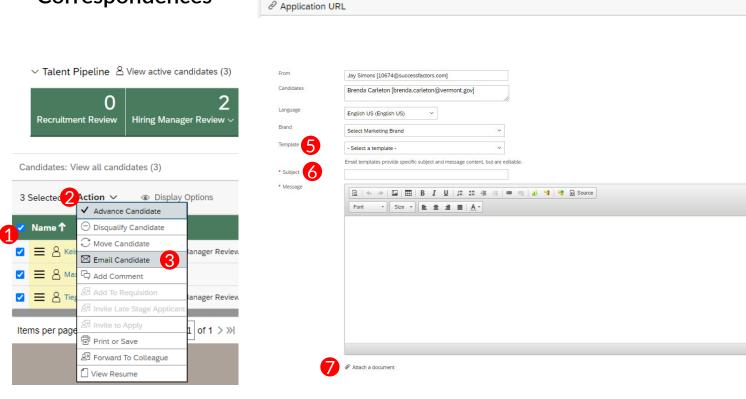

Frances Harrington (External Candidate)

☐ 802-555-1119 
☐ harringtonfrances3@gmail.com ☐ Cover Letter ☐ Resume

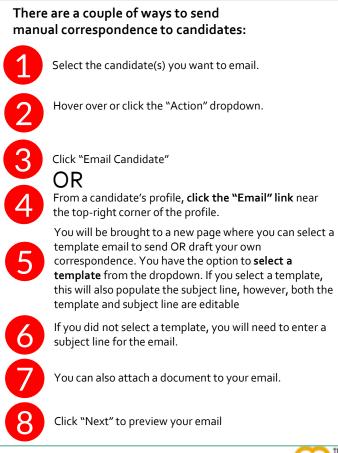

Resume

Paragraphs: 0. Words: 0

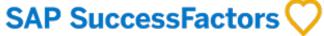

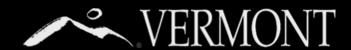

## CORRESPONDENCE WITH CANDIDATES

## Manual Correspondences

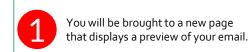

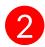

**Click "I'm Done"** to send the email. **Click back** if you need to edit your email, or **cancel** to go back to the requisition.

1

From Jay Simons [10674@successfactors.com]

To Brenda Carleton [brenda.carleton@vermont.gov]

Date 05/20/2022 Subject test message

test message

Ø 0 documents attached

Cancel

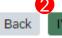

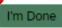

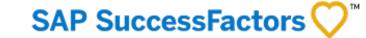

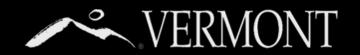

## CORRESPONDENCE WITH CANDIDATES VIA MESSAGE CENTER

## Message Center: Method #1

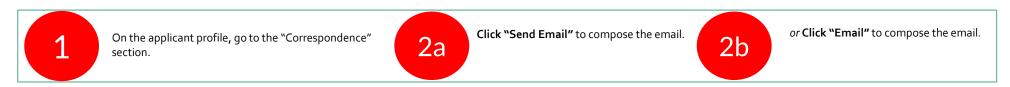

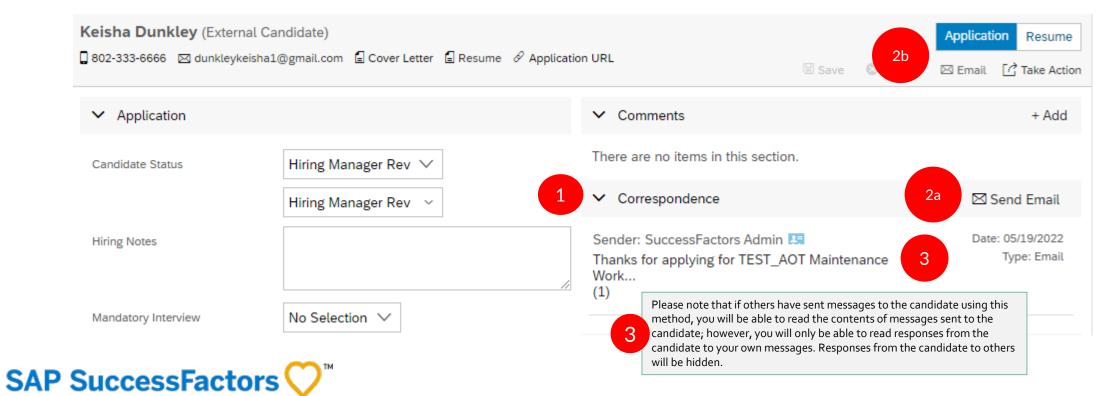

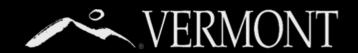

## CORRESPONDENCE WITH CANDIDATES VIA MESSAGE CENTER

## Message Center: ☑ JOB REQUISITION DETAIL JOB PROFILE P JOB POSTINGS (2) 88 CANDIDATES (3) Method #1 continued Send Print Print Preview Jason Tremblay [3935@successfactors.com] Keisha Dunkley [dunkleykeisha1@gmail.com] You will be brought to a new page that displays a box to write English US (English US) your email. Select Marketing Brand - Select a template Enter a subject line and compose your message to the candidate. When you are finished, click "Next." 🔤 📰 B I U 📜 🖽 🕸 🗪 🖘 🙀 🤏 📵 Source Font - Size - = = A-Preview your message and click "I'm Done" to send the email. Click back if you need to edit your email or cancel to go back to the requisition. From Jason Tremblay [3935@successfactors.com] To Keisha Dunkley [dunkleykeisha1@gmail.com] Date 05/20/2022 Subject test message Paragraphs: 0, Words: 0 @ Attach a document test message Ø 0 documents attached

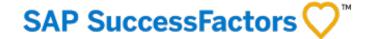

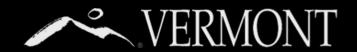

## CORRESPONDENCE WITH CANDIDATES VIA MESSAGE CENTER

Message Center: Method #2

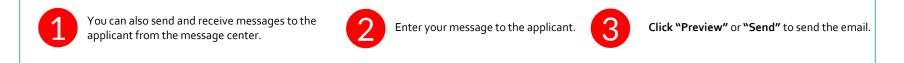

Tip: By using
Message
Center, you can
track
correspondence
with applicants
within
SuccessFactors
instead of via
your email.

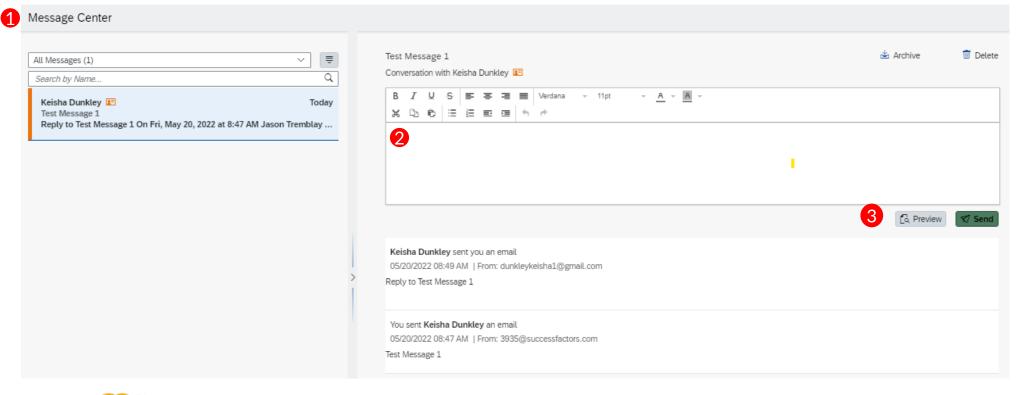

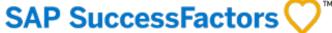

## ADDENDUM

- 49. Customizing Requisition Views Through Filters
- 50. Customizing Display Options of Requisitions
- 51. Emails Sent to Applicants at Various Statuses
- 60. Frequently Asked Questions (FAQs)

Table of Contents

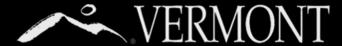

## ADDENDUM

## **Customizing Requisition Views Through Filters**

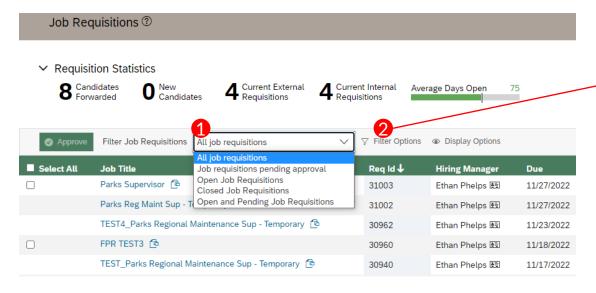

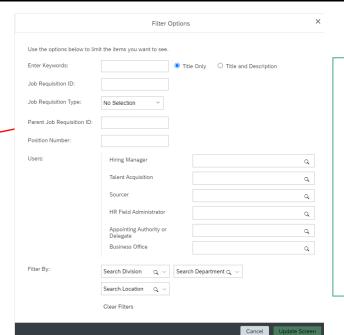

If you recruit at a high volume, you may choose to see filtered lists of your requisitions instead of having to look through all. In the options menu above your requisitions you can filter them by all requisitions, pending, open, closed and open and pending by using the "Filter Job Requisitions" Dropdown menu

You can even get more specific with which requisition you are looking to view by choosing "Filter Options"

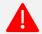

## Important Notes

If you are not seeing a requisition you were looking for, it may mean you have filtering options on that have not been turned off. Make sure you set your "Filter Job Requisitions" dropdown back to the requisition status you want and if you used "Filter Options" mentioned in step 2, make sure to "clear all filters" shown below.

| Filter Job Requisitions | All job requisitions | ~ | Clear all filters | <ul><li>Display Options</li></ul> |
|-------------------------|----------------------|---|-------------------|-----------------------------------|

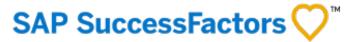

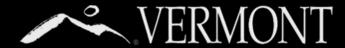

## ADDENDUM

## **Customizing Display Options of Requisitions**

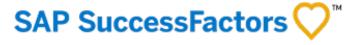

As a Hiring Manager, you have control over what columns are displayed when looking at your requisitions. We recommend that you keep the columns you see as defaults when you first log in and view, but you can certainly add others. Click the "display options" link in your menu options above your reqs.

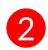

Here you can add columns you wish to see in your view. One very valuable one is "Currently With" under the Pending Req. Options. This will tell you where a pending requisition is in the approval process should you need to follow up to see why it is stalled or you need to change something on the requisition. After you click the "update screen" button, you will see that column.

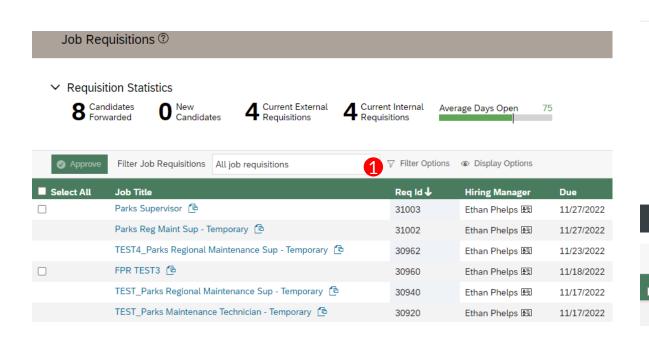

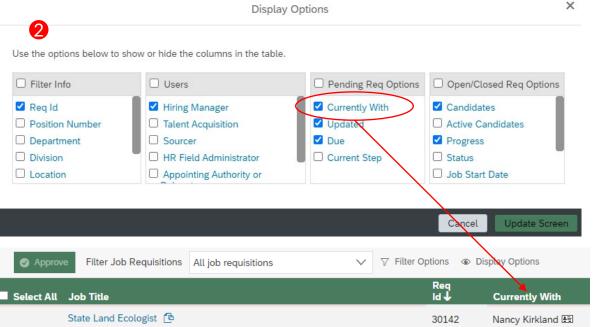

# EMAIL RECEIVED BY APPLICANT AFTER SUBMITTING APPLICATION TO PARENT REQUISITION

Subject: Thanks for Applying to Open Seasonal Vermont State Parks Positions

Body:

[[TODAY]]

Dear [[CANDIDATE\_FIRST\_NAME]],

Thank you for your interest in job opportunities with the State of Vermont, specifically the [[JOB\_REQ\_TITLE]] . We appreciate you taking the time to apply and look forward to reviewing your application!

Please note that you have applied to a talent pool, not a specific position. We will determine your eligibility for all the locations in which you indicated interest. Your application will be sent to the specific regional offices you expressed interest in when a vacancy is identified. Your application will be reviewed by the hiring team in that region and you may be contacted if you are selected for an interview.

Thanks again for your interest in the State of Vermont!

Sincerely,

Talent Acquisition Team

State of Vermont | Department of Human Resources

careers.vermont.gov | dhr.recruitment@vermont.gov

(802) 828-6700, option 1, then option 4

## EMAIL RECEIVED WHEN APPLICANT IS "FORWARDED AS APPLICANT" TO A CHILD REQUISITION

Subject: Forests, Parks, and Recreation Requisition - Application Forwarded

Body:

[[TODAY]]

Dear [[CANDIDATE\_FIRST\_NAME]] ,

Thank you for your interest in seasonal job opportunities with the Department of Forests, Parks, and Recreation at the State of Vermont. Your application has been forwarded to [[JOB\_REQ\_TITLE]] for further consideration. You do not need to take any further action unless you do NOT want to be considered for this position. In that event, please contact us at <a href="mailto:dhr.recruitment@vermont.gov">dhr.recruitment@vermont.gov</a> and let us know.

Check Your Status, Anytime!

We try to keep the process as open and transparent as possible. At any time, you can log into the Career Site to check your status.

Thanks again for your interest in the State of Vermont!

Sincerely,

**Talent Acquisition Team** 

State of Vermont | Department of Human Resources

careers.vermont.gov | dhr.recruitment@vermont.gov

(802) 828-6700, option 1, then option 4

# EMAIL SENT TO EXTERNAL APPLICANT WHEN MOVED INTO PRE-OFFER STATUS

Subject: Please Update Your State of Vermont Application

Body:

[[TODAY]]

Dear [[CANDIDATE\_FULL\_NAME]],

You are receiving this email because you are a finalist for our job opening, [[JOB\_REQ\_TITLE]], Job Req ID #[[JOB\_REQ\_ID]].

At this stage of the process, we invite you to update your application with additional details that are required to complete our pre-offer review. This includes questions regarding any criminal history records that you may have. Other details (mailing address details, date of birth, and Social Security Number) are collected now for later stages of the process. You are also asked to certify that you are in good standing with the Vermont Department of Taxes, which will be verified by Human Resources staff.

To update your application, please <u>login to your applicant account</u>, under "Jobs Applied," select the tile for [[JOB\_REQ\_TITLE]], Job Req ID #[[JOB\_REQ\_ID]] and complete the section for "Job-Specific Information." After you have completed the required fields, click on the "Update" button. If you still wish to be considered for this position, please complete this step within three (3) business days.

In addition to updating your application, all Parks Division staff complete background checks at the beginning of employment. Please review the Background Check Policy Memo and follow the link provided below: <a href="https://vermontstateparks.quickapp.pro/">https://vermontstateparks.quickapp.pro/</a>

Please do not hesitate to contact me with any questions about this.

Sincerely,

[[SECOND\_RECRUITER\_FULL\_NAME]]

# EMAIL SENT TO INTERNAL APPLICANT WHEN MOVED INTO PRE-OFFER STATUS

Subject: Please Update Your State of Vermont Application

Body:

[[TODAY]]

Dear [[CANDIDATE\_FULL\_NAME]] ,

You are receiving this email because you are a finalist for our job opening, [[JOB\_REQ\_TITLE]], Job Req ID #[[JOB\_REQ\_ID]].

At this stage of the process, we invite you to update your application with additional details that are required to complete our pre-offer review, specifically questions regarding any criminal history records that you may have.

To update your application, please follow these steps:

- 1. Login to your applicant account and click on "Careers."
- 2.Choose "Job Applications" from the top menu and locate [[JOB\_REQ\_TITLE]], Job Req ID #[[JOB\_REQ\_ID]] in the list of jobs applied.
- 3. Select the link to open it and scroll to the bottom of the page and choose "View/Edit."
- 4. Complete the section for "Job-Specific Information."
- 5. After you have completed the required fields, click on the "Update" button. If you still wish to be considered for this position, please complete this step within three (3) business days.

In addition to updating your application, all Parks Division staff complete background checks at the beginning of employment. Please review the Background Check Policy Memo and follow the link provided below: <a href="https://vermontstateparks.quickapp.pro/">https://vermontstateparks.quickapp.pro/</a> Please do not hesitate to contact me with any questions about this.

Sincerely,

[[SECOND\_RECRUITER\_FULL\_NAME]]

# EMAIL SENT TO APPLICANT WHEN OFFER LETTER HAS BEEN GENERATED AND SENT

Subject: Offer of Employment for [[JOB\_REQ\_TITLE]]

Body:

[[TODAY]]

Dear [[CANDIDATE\_FIRST\_NAME]] ,

An offer for [[JOB\_REQ\_TITLE]], Job Req ID # [[JOB\_REQ\_ID]] is now pending in your online applicant account with the State of Vermont. Please login to your account as soon as possible to view and accept your offer. Attached find instructions for viewing and accepting your offer.

Please do not hesitate to contact me with any questions about this.

Thank you,

[[SECOND\_RECRUITER\_FULL\_NAME]]

Department of Human Resources

NOTE: There is a document with detailed instructions for viewing and accepting the offer attached to this email.

# EMAIL SENT WHEN A CANDIDATE IS REFERRED TO THE PARENT REQUISITION

Triggered when a state employee uses the "Refer a Friend" button on the parent req job posting. The referred person's name will appear in the "Forwarded" box at the beginning of the candidate pipeline. A hiring manager can then follow up with "Invite to Apply" to further encourage the applicant to apply to the parent req.

To be used to invite applicants to PARENT reg only

**Subject: State of Vermont Careers** 

Body:

[[TODAY]]

Hello [[CANDIDATE\_FULL\_NAME]]

You have been referred by [[INVITE\_REFERRER]] to the job requisition link below.

[[INVITE\_LINK]]

We hope that you will take a few moments to review the job posting. If it is of interest to you, it just takes a few minutes to create your applicant profile, upload your resume, and apply.

If this position is not of interest to you at this time, you don't need to take any action at all and we thank you for your time.

Sincerely,

**Talent Acquisition Team** 

Vermont Department of Human Resources

## NO EMAILS ARE TRIGGERED WHEN APPLICANTS ARE MOVED INTO THE "NOT SELECTED" STATUSES

NO emails are triggered when an applicant is moved into the following "Not Selected" categories available on the FPR Seasonal Temp Requisitions:

- Failed Background Check
- Applicant Declined/Withdrew
- Other

## EMAIL TRIGGERED IF A REQUISITION IS FILLED AND STILL HAS UNHIRED, ACTIVE CANDIDATES ON IT

This triggers automatically to remaining active candidates when a requisition is filled – it is best to disposition all active candidates prior to filling a requisition.

**Subject: State of Vermont Application Status** 

Body:

[[TODAY]]

Dear [[CANDIDATE\_FIRST\_NAME]]:

Thank you for expressing an interest in job opportunities with the State of Vermont, specifically the [[JOB\_REQ\_TITLE]] position (Job Requisition #[[JOB\_REQ\_ID]]) for which you recently applied. We are writing to inform you this specific job opening has been filled and is no longer under recruitment.

We hope you'll keep us in mind and apply again in the future should you see a job opening for which you qualify. We invite you to explore other job opportunities with the State of Vermont by visiting our website: www.careers.vermont.gov. There you can also join our talent community and we will keep you informed about job opportunities that match your interests.

Another way to stay updated on current State of Vermont job opportunities, is to connect with us on Social Media:

**Twitter** 

LinkedIn

Facebook

Once again, thank you for your interest.

Sincerely,

**Talent Acquisition Team** 

State of Vermont | Department of Human Resources

careers.vermont.gov | dhr.recruitment@vermont.gov

(802) 828-6700

# EMAIL TRIGGERED IF A REQUISITION IS CANCELLED AND STILL HAS UNHIRED, ACTIVE CANDIDATES ON IT

This triggers automatically to remaining active candidates when a requisition is cancelled – it is best to disposition all active candidates prior to cancelling a requisition.

**Subject: State of Vermont Application Status** 

Body:

[[TODAY]]

Dear [[CANDIDATE\_FIRST\_NAME]]:

Thank you for expressing an interest in job opportunities with the State of Vermont, specifically the [[JOB\_REQ\_TITLE]] position (Job Requisition #[[JOB\_REQ\_ID]]) for which you recently applied. We are writing to inform you this specific job opening has been cancelled and is no longer under recruitment.

We hope you'll keep us in mind and apply again in the future should you see a job opening for which you qualify. We invite you to explore other job opportunities with the State of Vermont by visiting our website: www.careers.vermont.gov. There you can also join our talent community and we will keep you informed about job opportunities that match your interests.

Another way to stay updated on current State of Vermont job opportunities, is to connect with us on Social Media:

**Twitter** 

LinkedIn

Facebook

Once again, thank you for your interest.

Sincerely,

**Talent Acquisition Team** 

State of Vermont | Department of Human Resources

careers.vermont.gov | dhr.recruitment@vermont.gov

(802) 828-6700

## Does the Appointing Authority need to be in the Requisition Approval Path every time?

No, its left up to the business. If your process is they need to be a "hard stop" approver, add as an approver using the steps provided in this guide. Otherwise they just get notified and can manually stop the requisition if they choose, but they needn't take any action.

### Can we change Hiring Manager, Appointing Authority or Delegate to be someone different?

Yes, they will need to be listed in the hiring manager role to have access.

### Do we have to write the date/time/location to move to interview status?

No, only that you are interviewing or interviewed. If you wanted to add in specific details as it relates to date/time/location, which would be a good idea, then you can add that to the comments.

## What are the Veterans' points?

Basically, as military veteran or spouse, there are points assigned to each <u>category</u>. As long as they meet the minimum job qualifications, you give preference to interviewing candidates who have veterans' points.

### Where would you put job specific information?

Add it in the comment box when first creating your requisition, or discuss with your TA Specialist.

### How do I send resumes to other on hiring panel to review?

Add them as additional hiring managers to review. There is only one "ranking" in status pipeline per requisition, so you should be in agreement prior to moving to a specific ranked status.

## What about background checks that my department or agency vs. the standard Tax Compliance and Criminal History Declaration?

Any department/agency level checks you currently do will remain the same process. When Field HR moves your candidate into "ready to hire" from "pre-offer," that indicates they have satisfactorily passed the Tax Compliance and Criminal History Declaration Checks. If you no do no dept. level background checking, you can proceed with verbal conditional offer and move then to "Offer" status. If you do perform dept. level background checks, you need to leave the candidate in "Ready to hire" status until you have completed your department specific checks. After those are done, you can make your verbal conditional offer and then move them into "Offer" status.

### What if a candidate has "Yes" under Mandatory Interview in the candidate list view?

This means that DHR has confirmed they meet the <u>state policy</u> for mandatory interview requests. If your department has additional criteria for granting mandatory interviews, this <u>will not</u> be reflected in the mandatory interview column. You will need add the people responsible for reviewing candidates' mandatory interview qualifications for your department or agency as <u>additional hiring managers</u> when you create requisitions or send them the Applications/Resumes through SuccessFactors (Actions>Forward to Colleagues)

## Can we add comments as the hiring manager to a candidate application (they need tests or checks etc.)?

Yes. You can add the comments to the hiring manager comment field. Please be careful as any comments you put in can be seen by anyone internally associated with this requisition (additional hiring managers, Talent Acquisition, Field HR, etc.). Candidates will not see these comments.

### Can we create a dummy account to show the external users how to go through the process?

Please do not do this. An external user guide is available to share with all external users. If they require additional assistance, they should contact the Talent Acquisition Helpdesk by email at <a href="mailto:DHR.Recruitment@vermont.gov">DHR.Recruitment@vermont.gov</a> or call 802-828-6700, Option 1, and then Option 4.

## Is there a limit on the number of documents uploaded for the candidate?

There is a limit to the amount of data each candidate can store. It is not by number of docs. If they should hit the limit, they will get an error indicating that. There should be ample storage space for every candidate to upload multiple documents of normal size.

### Do we need to add in the Time and Labor Data?

If you have it, please put Time and Labor data in the comments so there is not the back in forth when it comes to the offer stage. Field HR will be responsible for requesting that data from the business offices prior to hiring candidate and sending new hire information over to VTHR.